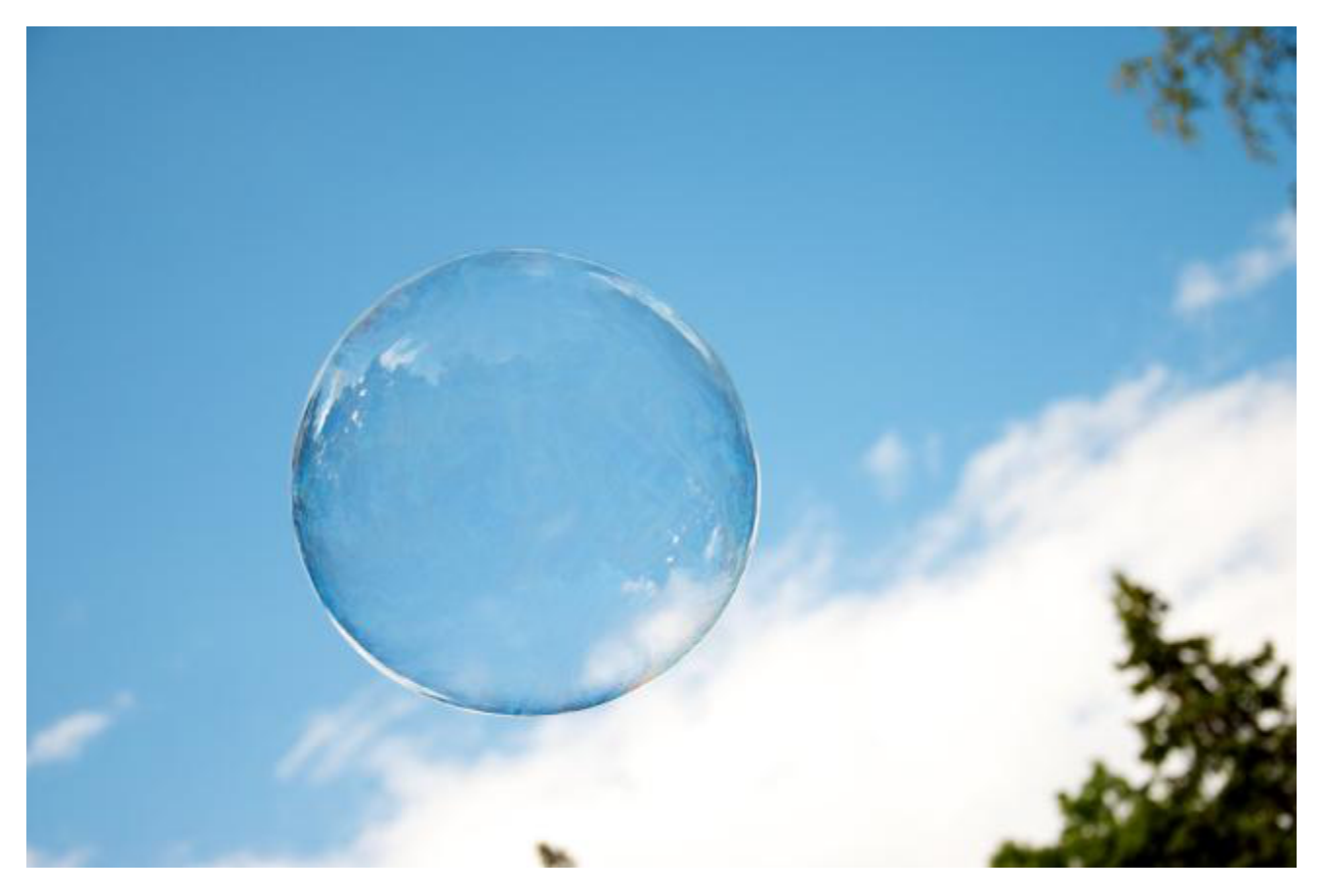

# Alcatel-Lucent Enterprise – Click to Connect

Release – 2.20.5

Administration and Installation Guide

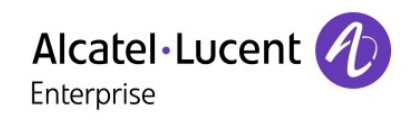

# 1. Table of Contents

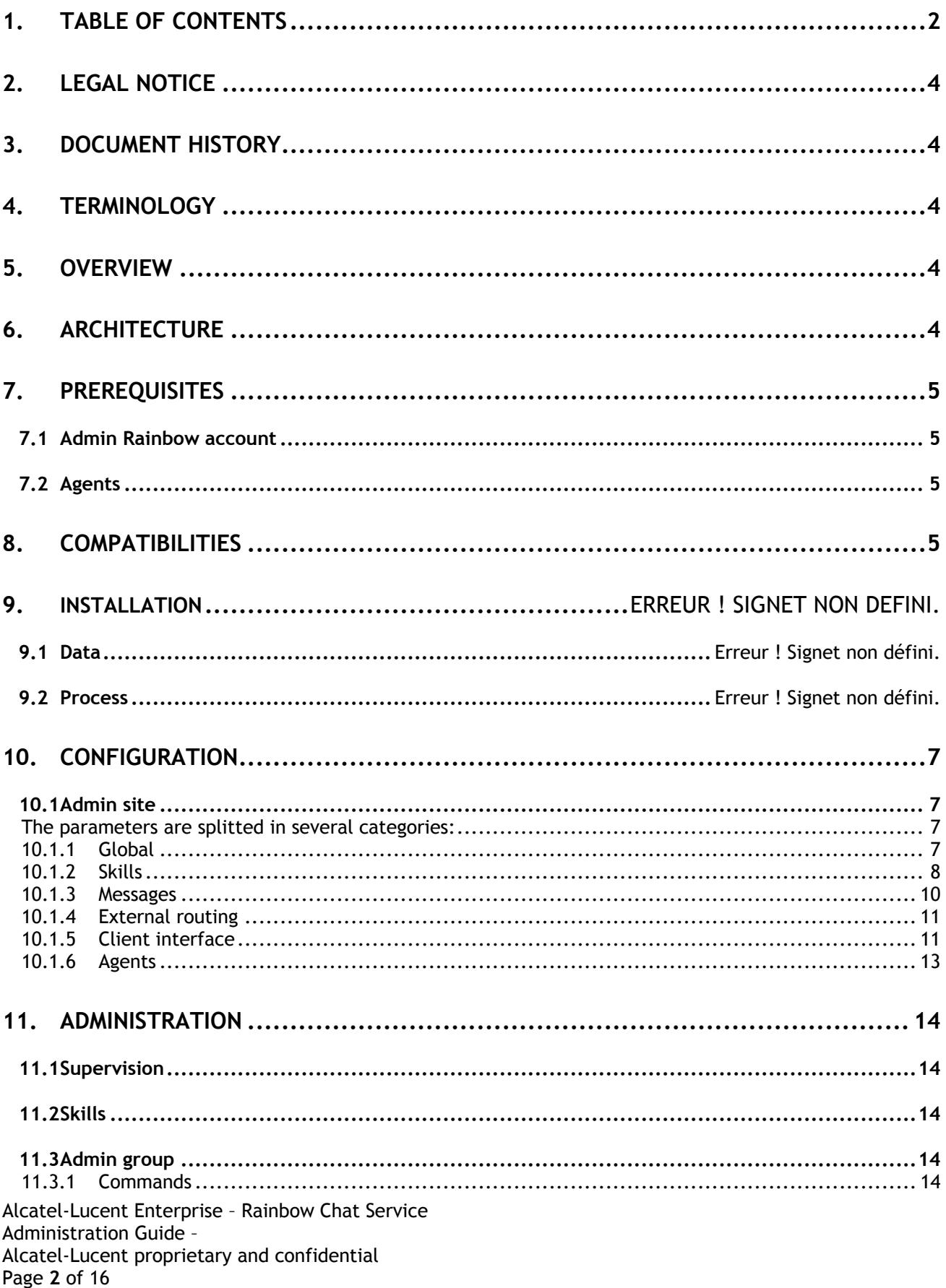

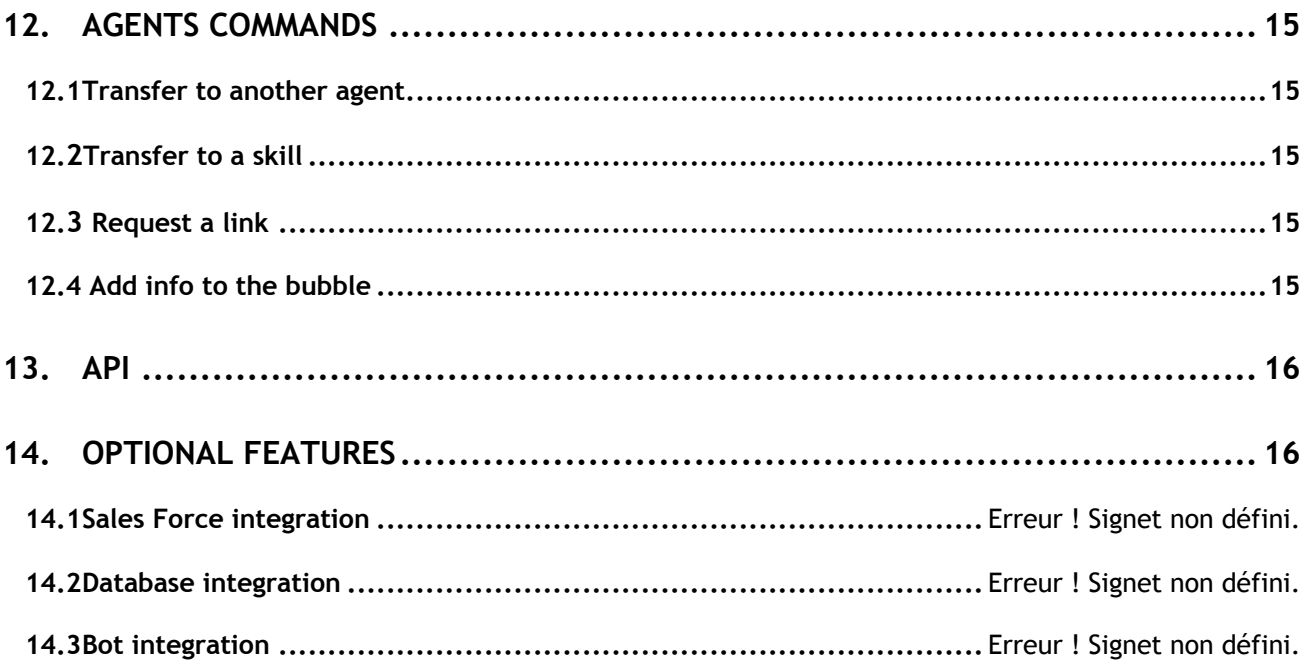

# 2. Legal notice

http://www.al-enterprise.com The Alcatel-Lucent name and logo are trademarks of Nokia used under license by ALE. To view other trademarks used by affiliated companies of ALE Holding, visit: www.alenterprise.com/en/legal/trademarks-copyright. All other trademarks are the property of their respective owners. The information presented is subject to change without notice. Neither ALE Holding nor any of its affiliates assumes any responsibility for inaccuracies contained herein.

© Copyright 2023 ALE International, ALE USA Inc. All rights reserved in all countries.

# 3. Document History

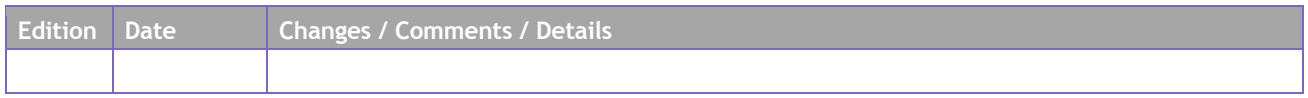

# 4. Terminology

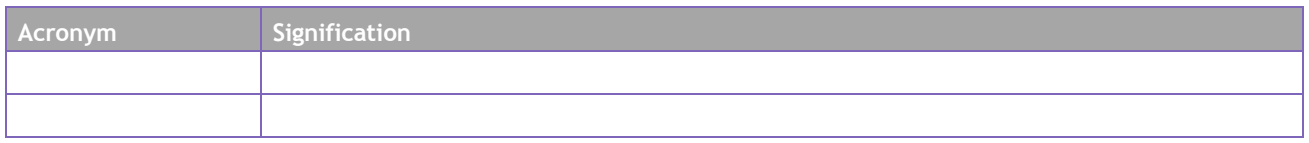

### 5. Overview

This document describes the administration needs for the integration of Rainbow as a chat service in the ALE web site.

# 6. Architecture

The application is divided in two parts:

- A web application hosted in a web server and running in browser. It communicates with the server and with Rainbow.
- A server that creates the chat bubble, search an agent according to the skills requested and his availability. Then it adds the agent to the bubble if found.

# 7. Prerequisites

#### **7.1 Admin Rainbow account**

The system needs a Rainbow account to do the role of bot:

- create the "on the fly" guests
- create the bubbles
- invite the agents and the guests into the bubbles

This account needs to have the **company admin right** to create guests. This admin account can't be used as agent.

#### **7.2 Agents**

Agents are Rainbow accounts. They must be created and **need to be in the admin contact list.** Agents can be invited through the admin portal: see Agents.

The admin must be able to add the agents, the agents must be visible by the admin.

Notes:

Bot and agents could be in different companies if they are visible. Information on company administration can be retrieved here: https://support.openrainbow.com/hc/enus/sections/201347304-Company-Administration

### 8. Compatibilities

Todo…

# 9. Installation

#### **9.1 Data**

In order to be deployed, the following data must be collected:

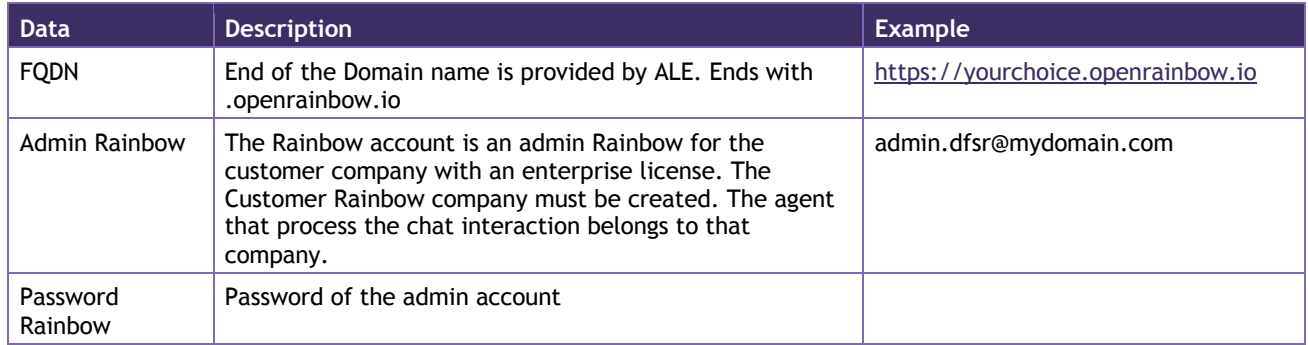

#### **9.2 Process**

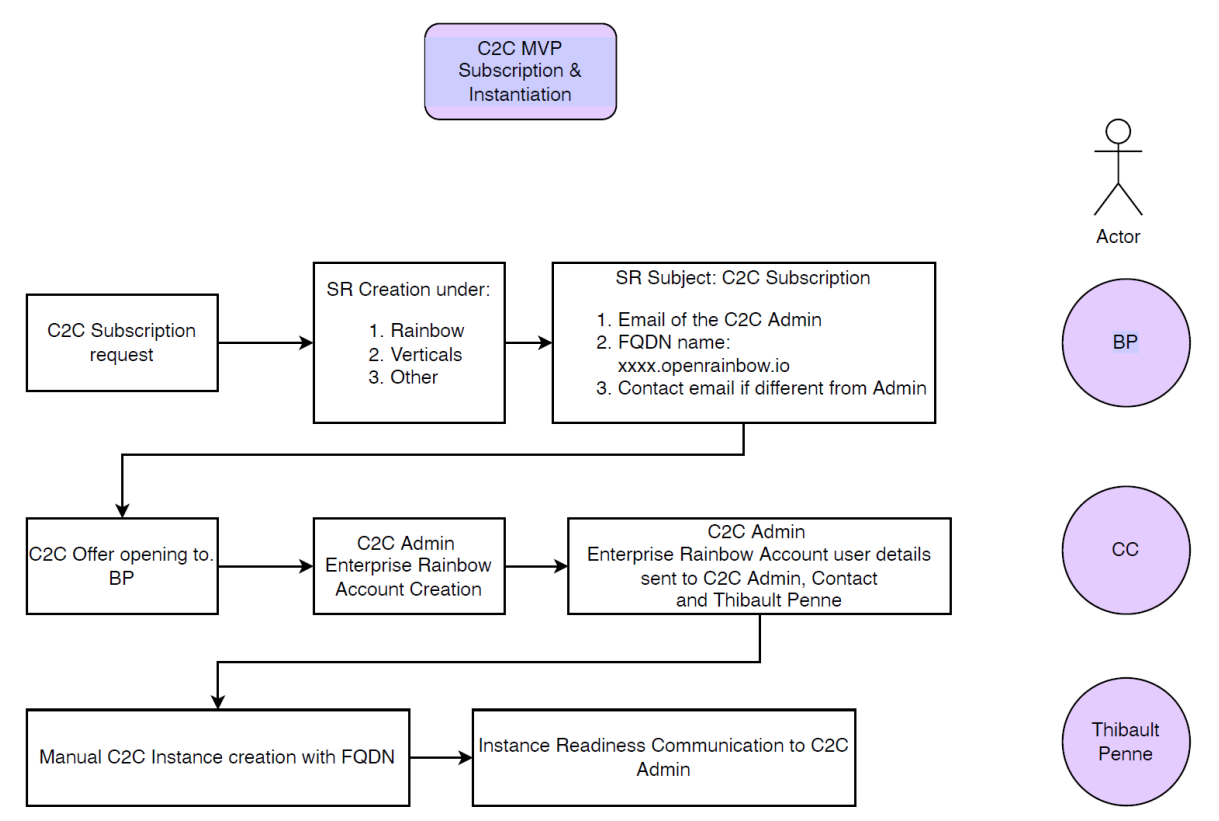

Alcatel-Lucent Enterprise – Rainbow Chat Service Administration Guide – Alcatel-Lucent proprietary and confidential Page **6** of 16

# 10. Configuration

#### **10.1 Admin site**

Configuration of the solution is possible through the admin portal: https://click-to-connectadmin.openrainbow.io

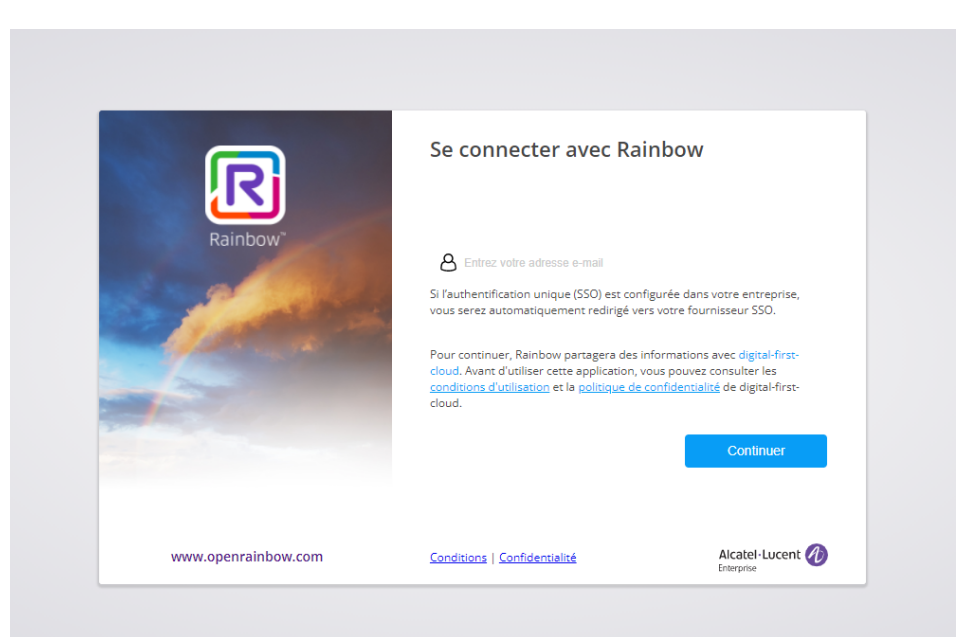

- Use the Rainbow bot credentials to log in. You must authorize the application Click-To-Connect to access to your rainbow information.

The parameters are splitted in several categories:

**10.1.1 Global**

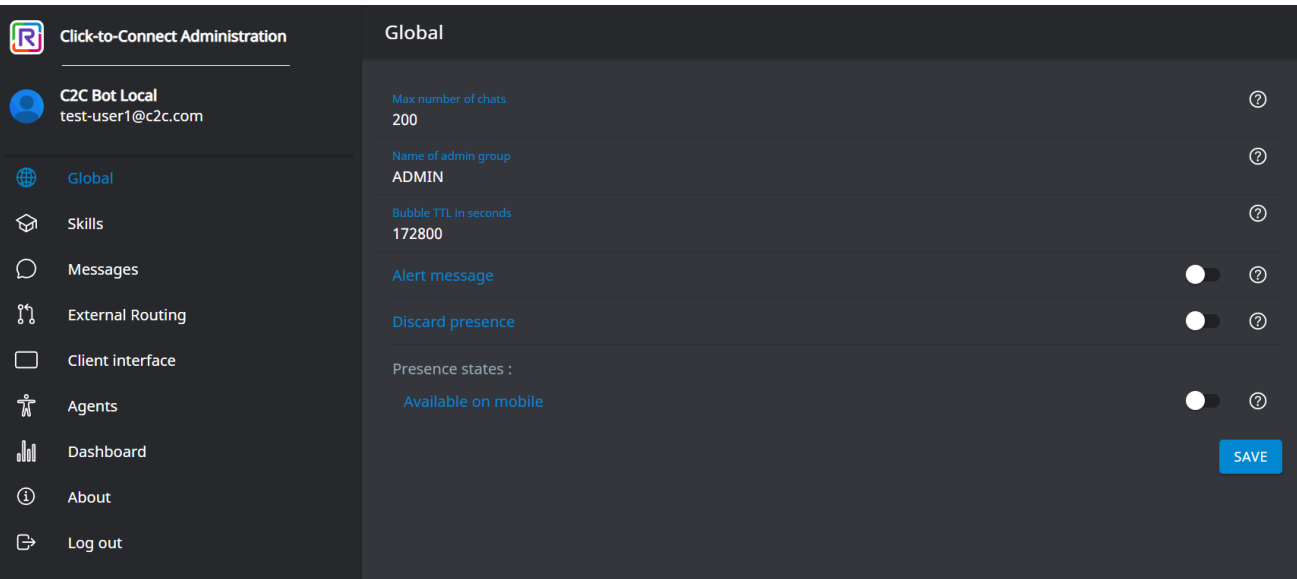

Alcatel-Lucent Enterprise – Rainbow Chat Service Administration Guide – Alcatel-Lucent proprietary and confidential Page **7** of 16

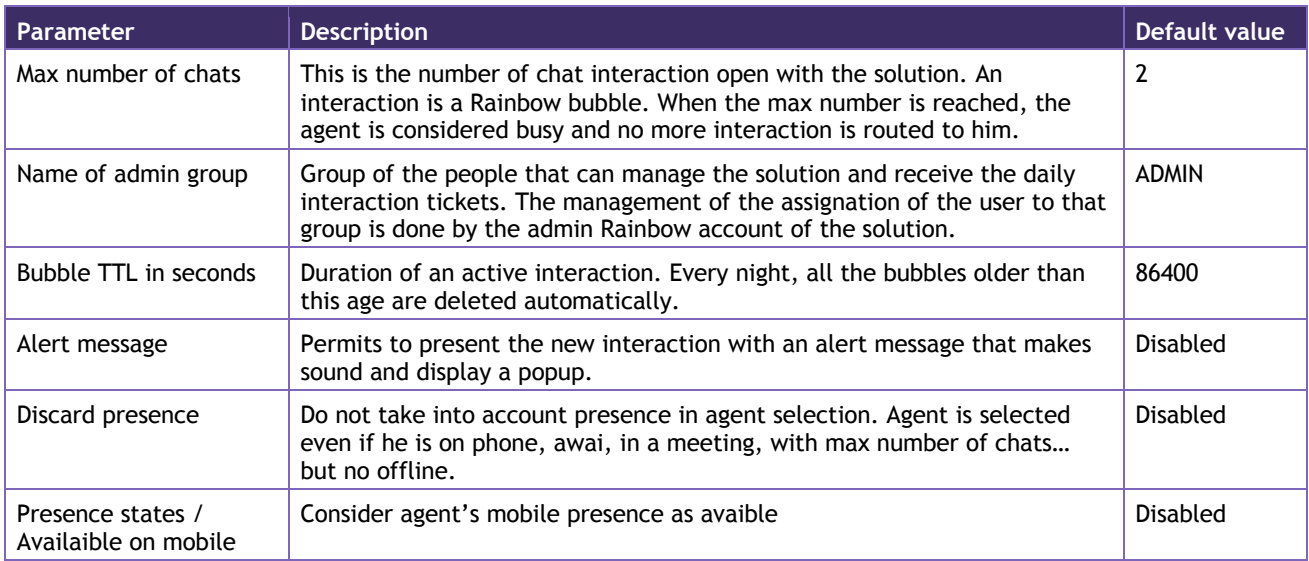

#### **10.1.2 Skills**

This permits to define the list of skills used to route the interactions.

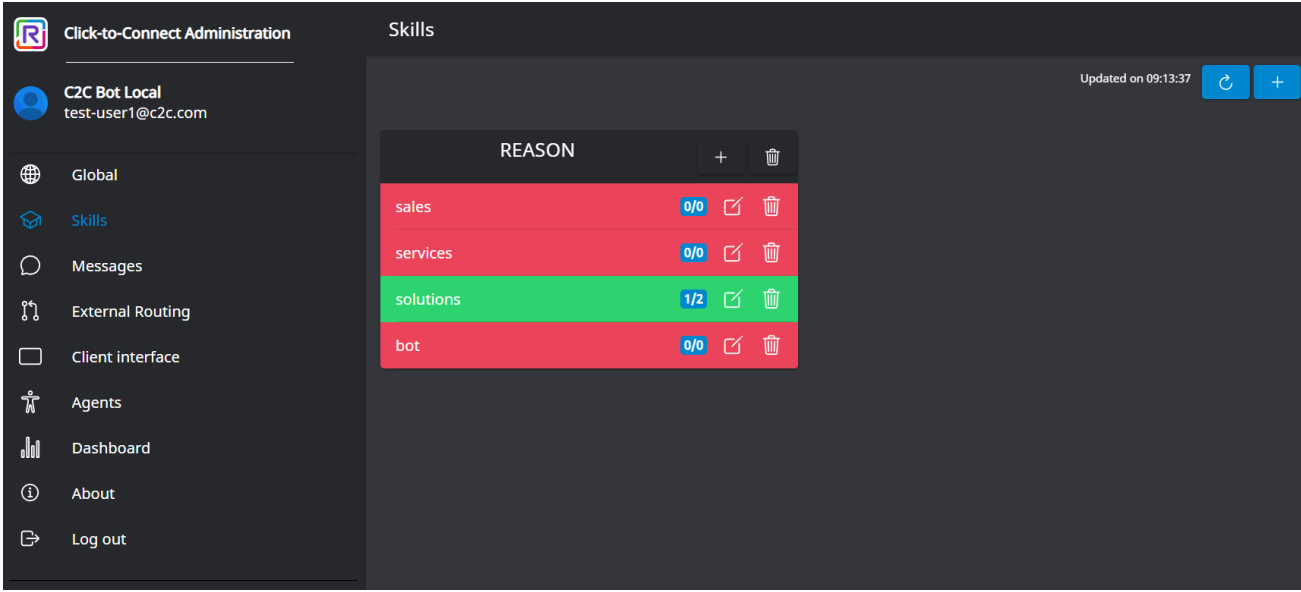

Each skill is identified with a key (ex:reason, language). For each skill, you can define a list of skill values. A skill value is identified with a key (ex: sales, services, solutions or bot for the skill reason). A skill value includes 2 properties:

- Group name: the name of the Rainbow group. The management of the assignation of the agent to the group is done by clicking on the skill value item.
- Bot group: if you select this option, the parameter "Max number of chats" is not considered. It is used to manage bots groups.

Alcatel-Lucent Enterprise – Rainbow Chat Service Administration Guide – Alcatel-Lucent proprietary and confidential Page **8** of 16

If you click on a skill value, you see the list of agents in this group and their status.

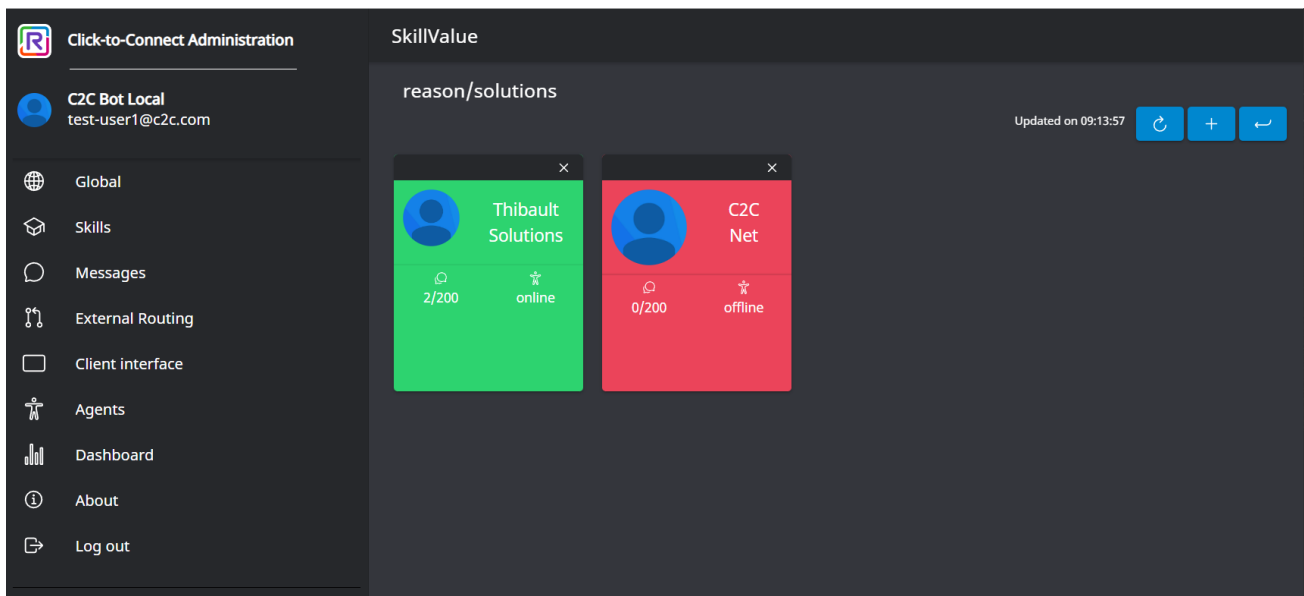

You can remove an agent from the group by clicking on the cross in the top of the agent card. You can add an agent in the group by clicking on the + button.

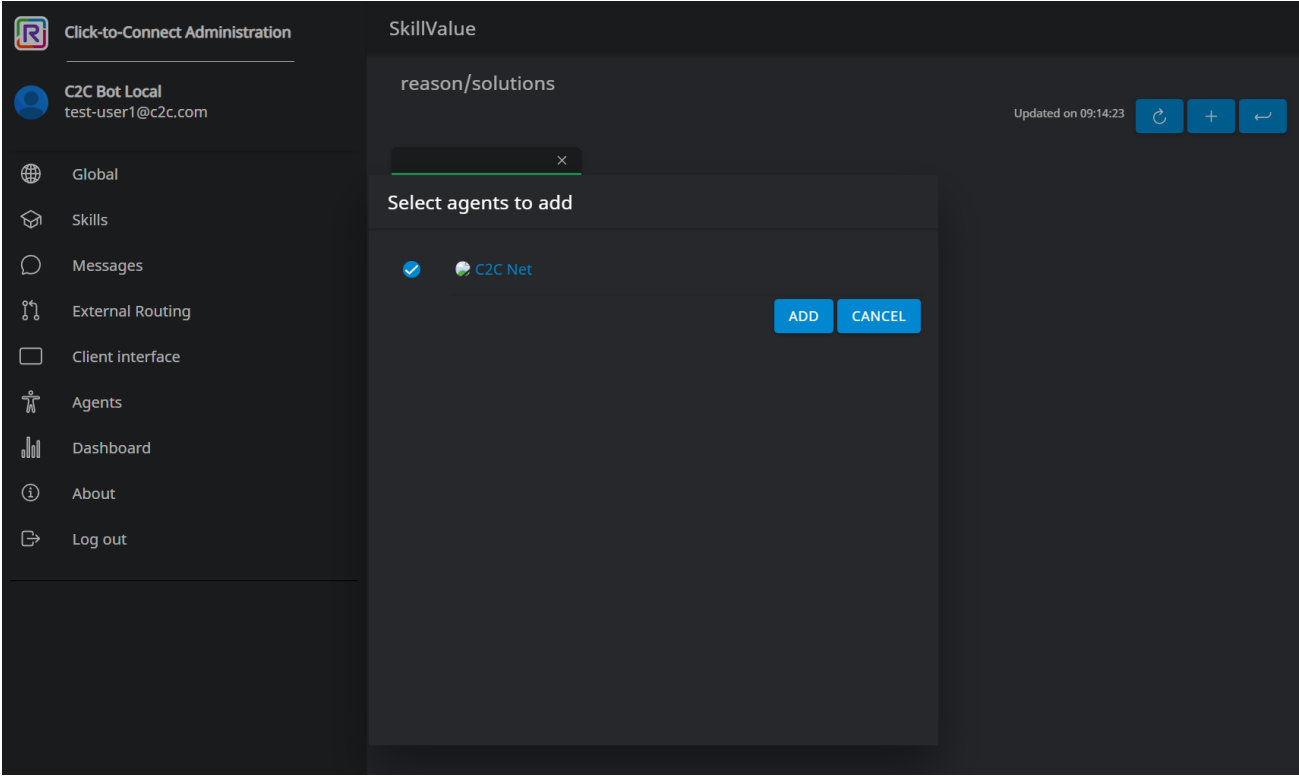

Alcatel-Lucent Enterprise – Rainbow Chat Service Administration Guide – Alcatel-Lucent proprietary and confidential Page **9** of 16

#### **10.1.3 Messages**

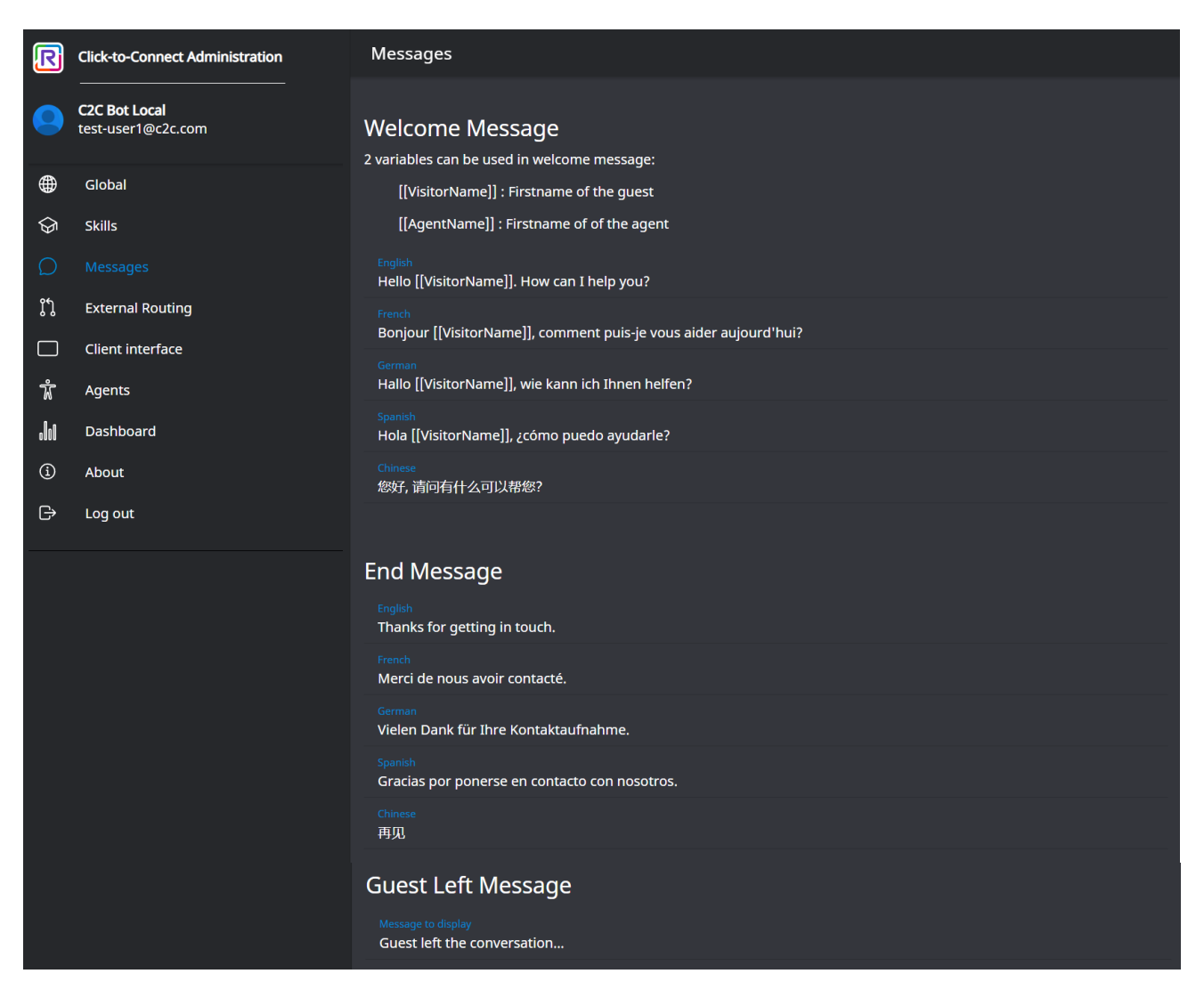

Welcome message and End message are the messages automatically provided when the surfer is connected and ended to/by an agent.

Guest left message is provided when the guest is disconnected.

#### **10.1.4 External routing**

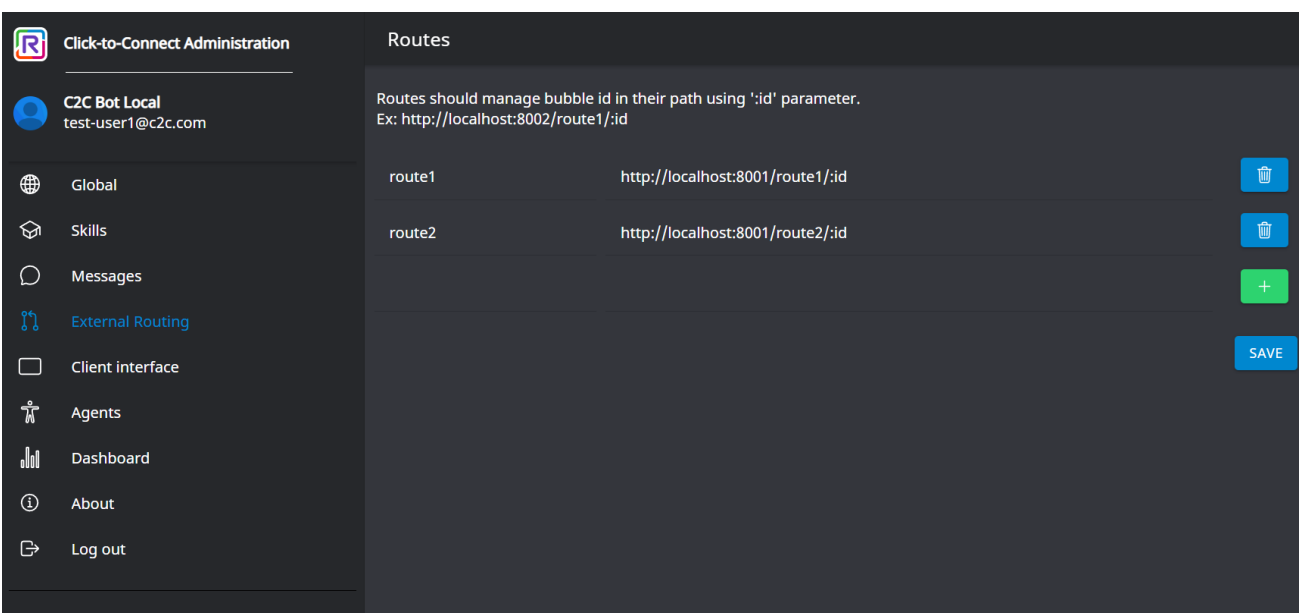

That is an option that permits to request to an external router to provide the email address of the selected agent.

#### **10.1.5 Client interface**

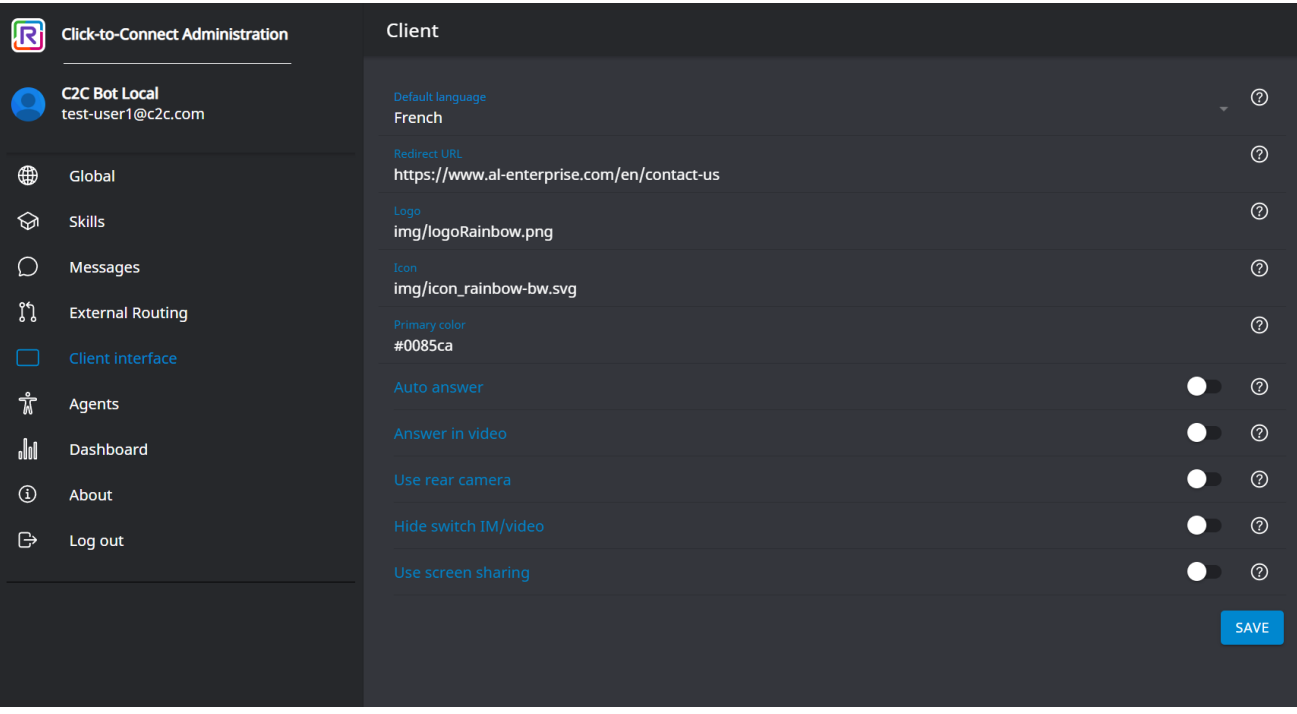

Alcatel-Lucent Enterprise – Rainbow Chat Service Administration Guide – Alcatel-Lucent proprietary and confidential Page **11** of 16

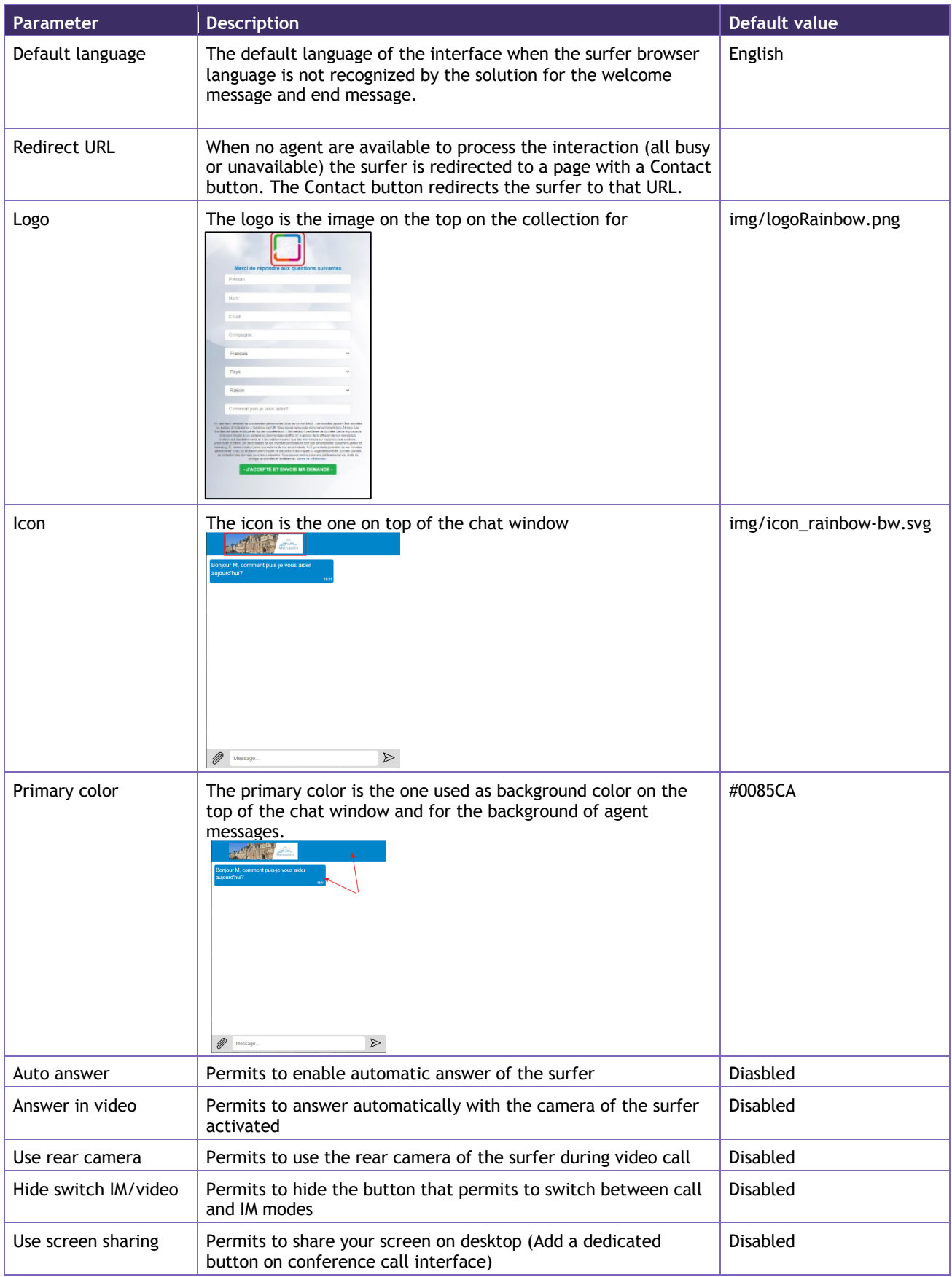

Alcatel-Lucent Enterprise – Rainbow Chat Service Administration Guide – Alcatel-Lucent proprietary and confidential Page **12** of 16

#### **10.1.6 Agents**

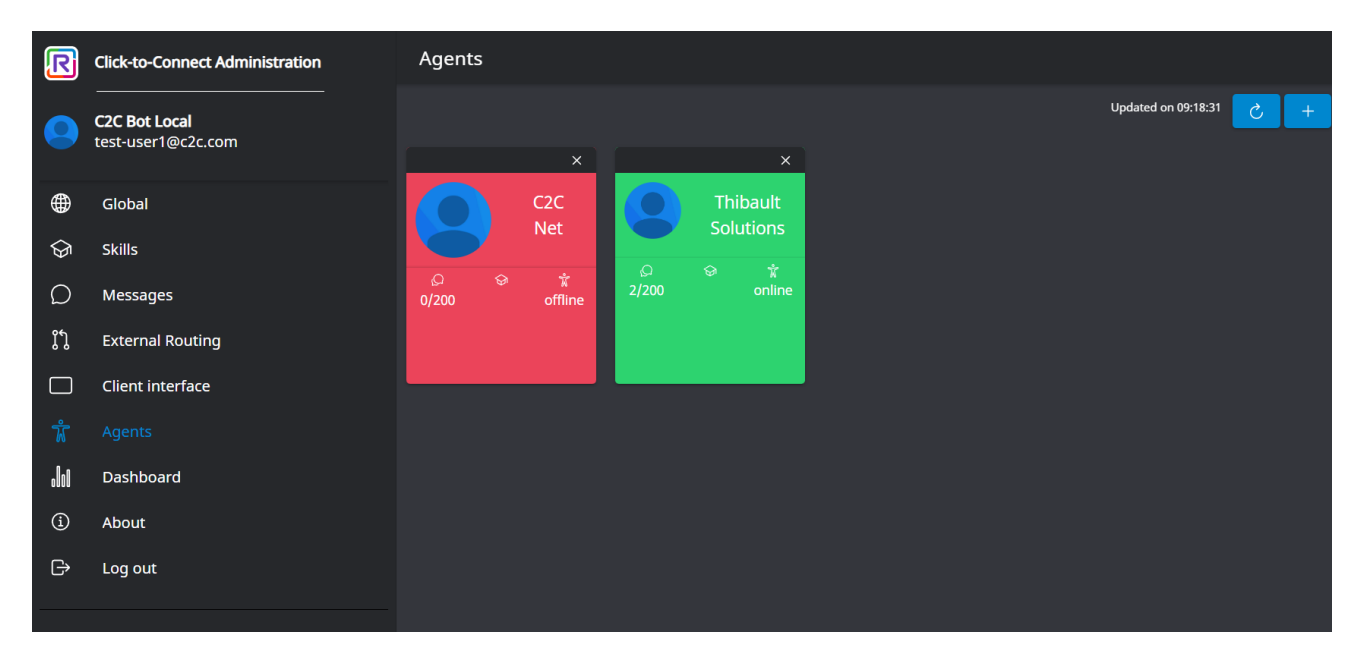

The agents can be removed from the solution by clicking on the cross at the top of the agent card. Note that agents that are in this list but not configured in a group don't receive any interactions. To invite a new agent, click on the + button and fill the email of the agent to send the invitation:

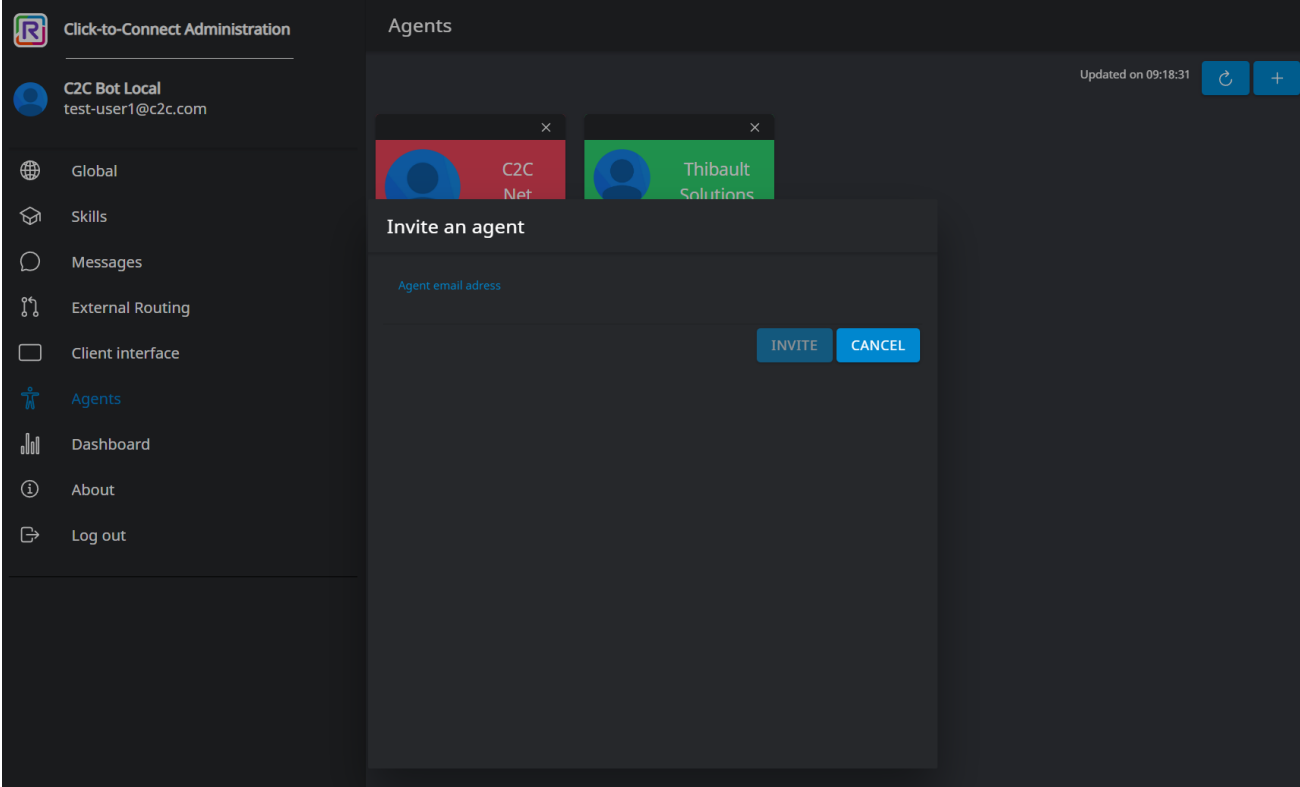

Alcatel-Lucent Enterprise – Rainbow Chat Service Administration Guide – Alcatel-Lucent proprietary and confidential Page **13** of 16

### 11. Administration

#### **11.1 Supervision**

Administrator can connect with the rainbow account in Rainbow standard client. He has a full view of all the sessions created. All the sessions can be supervised in the list of bubbles.

#### **11.2 Skills**

Selection of available agent can be based on one or more skill. If several skills are used, agent must be affected to as many skills as skills configured.

These skills are represented by contacts lists in Rainbow administrator account. To be selected, an agent must be in all the lists corresponding to the skills needed. Rainbow administrator should have as many contacts list as there are skills:

Ex with skills configured with language only: a guest chooses Spanish language in form, he will get in touch with one of available agents declared in Spanish contact list.

Ex with skills configured with reason only: a guest chooses Sales reason in form, he will get in touch with one of available agents declared in Sales contact list.

Ex with skills configured with languages and reason: a guest chooses Spanish language and Sales reason in form, he will get in touch with one of available agents declared in Sales contact list **AND** Spanish contact list.

Contacts lists can be managed in menu Contacts, then in My lists.

Each change in contacts lists is automatically considered.

#### **11.3 Admin group**

In the same way of skills, a special group is dedicated to select admin accounts. The name of the group is ADMIN by default but can be changed by the admin interface.

Each member of the group receives daily tickets reports each night.

#### **11.3.1 Commands**

Each member of the group is authorized to send admin commands to the bot in direct conversation(P2P). Commands and their description are displayed thanks to #help command.

### 12. Agents commands

The following commands can be executed by an agent when he is in conversation with a guest:

#### **12.1 Transfer to another agent**

The transfer to another agent is possible with the following command:

#### *#transfer|agentEmail*

Where *agentEmail* is the email of the agent to transfer to. Agent must be also in the list of contacts of the administrator and must be available.

If the agent is unknown from the admin, the message "Transfer is not possible – Error inviting *agentEmail*" is sent back and no transfer is performed

If the agent is known but unavailable, the message "Transfer is not possible – Agent *agentEmail* is not available" is sent back

#### **12.2 Transfer to a skill**

The transfer to skill is possible with the following command:

*#transfer|skillValue*

Where *skillValue* is one of the skills values.

If no agents with this skill is available, the message "Transfer is not possible – No agent available found with this skill" is sent back

#### **12.3 Request a link**

Agent can request a meeting link with him. He needs to ask directly to type this command in the conversation with the bot:

*#link*

*#link|firstname|lastname|bubbleName|bubbleDesc*

A new bubble is created and the agent is directly invited to this bubble. A link is sent in response that permits to another person to join.

Firstname, lastname, bubbleName and bubbleDesc is used to create guest and bubble. These parameters are optional.

#### **12.1 Add info to the bubble**

Agent can add info in bubble that is not visible by the guest. That permits to give info before a transfer for example. The information must start with #info:

*#info myInfo*

### 13. API

API is available to:

- Create a meeting link based on skills or agent and/or on an existing bubble (1 to 1)
- Create a meeting link without agent (multiple clients)
- Add an agent in a bubble
- Get availability of agents by skills names and skill values
- Delete all bubbles

The credentials to authenticate is provided by ALE.

API documentation is available at {BASE\_URL}/server/api-docs/#/

### 14. Optional features

…

**END OF DOCUMENT**